## *Library Link By Softlink International*

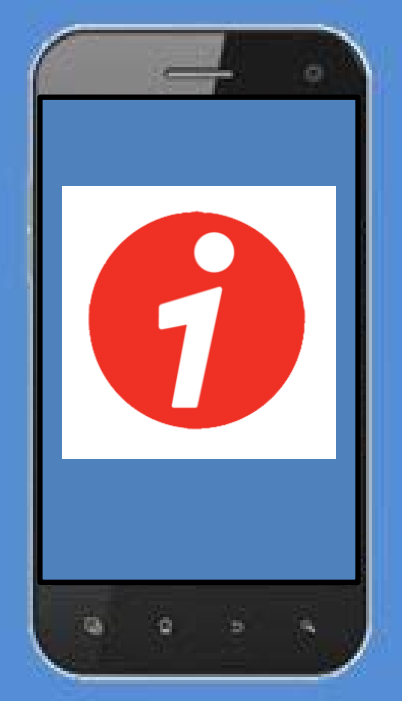

## *Library Link gives you the ability to:*

- *- Visit our library home page*
- *- Search our entire catalogue*
- *- View your current loans*
- *- Display a list of our new books*
- *- Scan ISBNs or barcodes to automatically retrieve resources from the system*
- *- View and place a renewal for your loans*
- *- Post reviews*

*How to download the* SOFTLINK LIBRARY LINK *app on your mobile device*

- *1. Download the app from the Google Play Store or Apple App Store.*
- *2. Tap* INSTALL
- *3. Tap* ACCEPT
- *4. Tap* OPEN
- *5. Tap* SETUP
- *6. On a computer or another device login into 'your' DEC Portal>do not allow other borrowers to scan 'your' QR code or they will see your library messages and loans instead of their own*
- 7. Open My Library>Details>Library Link Setup.
- *8. Point the camera at the QR code on the Oliver screen and tap* SCAN SETUP IMAGE *your mobile device will beep when it reads the QR code*
- *9. Tap* SAVE
- *10. Do not make any changes to the Username field and leave the password blank*

access. *If Library Link will no longer access our library, your code may have expired. Repeat the setup procedure on your mobile device and scan the current QR code to renew your* 

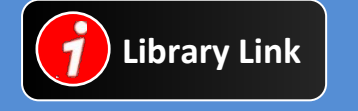

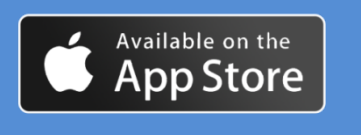

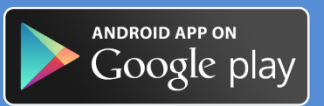